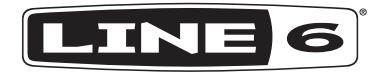

# CATALYST ファミリー CATALYST 200 CATALYST 100  $CATALYST 60$   $J\sqrt{1}$

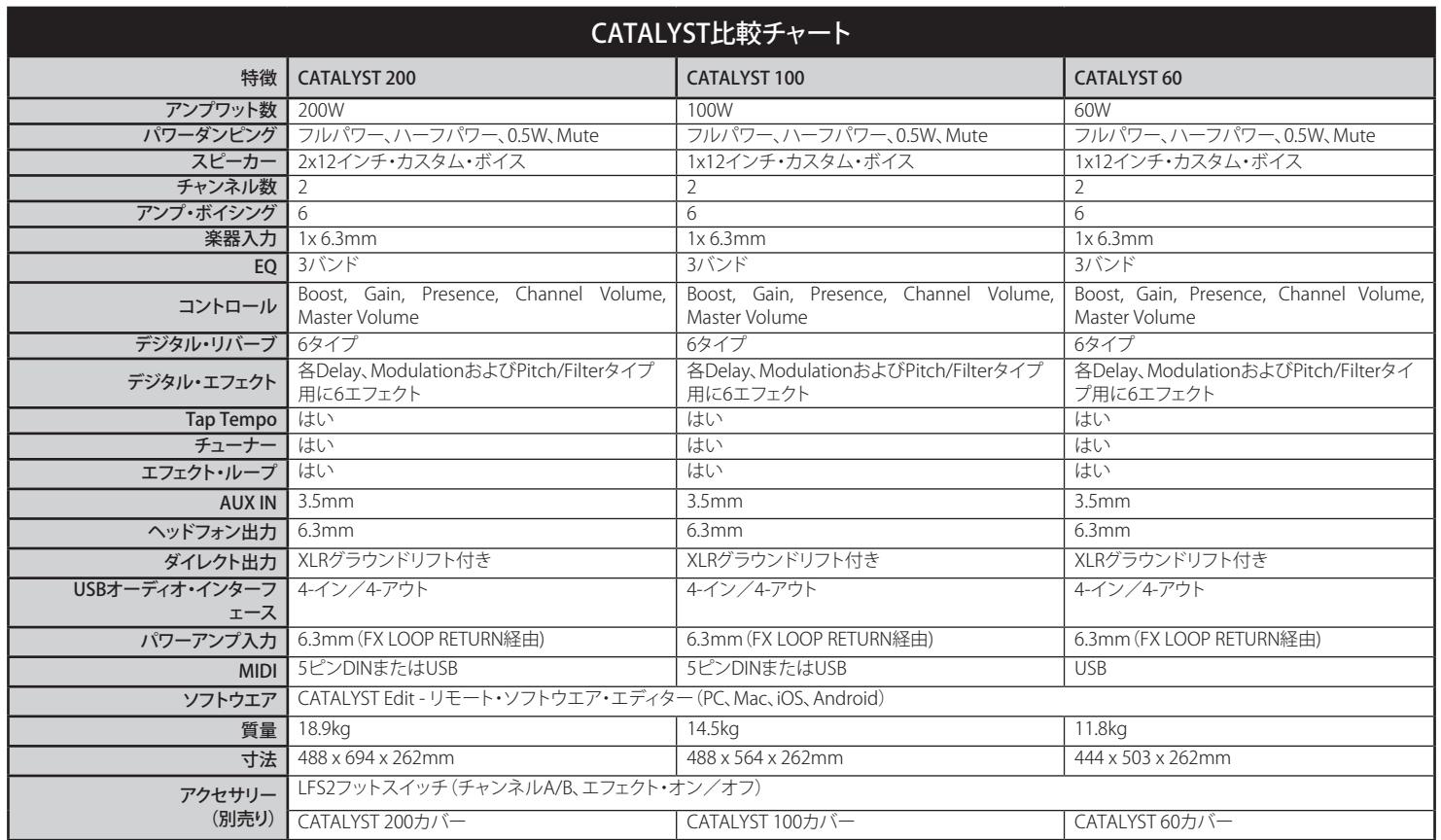

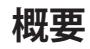

Line 6® CATALYST™ファミリー・パイロットガイドへようこそ! 本書には CATALYSTアンプの特徴と機能が記載されています。CATALYSTアンプ・ファミ リーは、きらびやかなクリーンな音色からディストーションを効かせたハイゲ インまで、6つのLine 6オリジナル・アンプ・デザインを提供するため、ギタリス トにとっては様々な用途で独自の音作りが可能になります。おなじみの2チャ ンネルのコントロール・パネルのレイアウトとアナログ・スタイルのコントロー ルを備えたCATALYSTアンプを使用することで、数秒で素晴らしいサウンドを ダイヤルアップできます。CATALYSTアンプには、24のオンボード・エフェクト、 エフェクト・ループ、パワーアンプ入力、パワーレベル・コントロール、XLR出力、 更には詳細な編集や録音のためのUSB接続も備わっています。

#### **特徴:**

- きらびやかでクリーンな音色から最も高いハイゲインまで、カスタムメイ ドのブースト・コントロールを備えた6つのLine 6オリジナル・デザイン・ アンプ・ボイシング。
- 2チャンネルの6つのバンク、合計12のメモリーロケーション。
- 6つの高品質のカスタムキュレートされたリバーブ。
- 6つのカスタム・ディレイ・エフェクト。
- 6つのモジュレーション・エフェクト。
- 6つのピッチシフトとフィルター・エフェクト。
- Power Amp In機能を使用することにより、外部エフェクトペダル、ペダル ボード、またはアンブおよびエフェクト・プロセッサー(Line 6 Helix°、HX Stomp™またはPOD Go®など)をバワーアンプに直接接続し、モデリング を最もクリーンに増幅させることができます。
- PAミキサーまたは録音デバイスに接続するためのキャビネット・エミュ レーションを備えたXLR直接出力。
- 録音および編集のためのUSBオーディオ・インターフェース。
- 外部エフェクトで使用するためのFX LOOP。
- 外部MIDIコントローラー・デバイスで使用するためのMIDI IN端子 (CATALYST 100および200のみ。全てのCATALYSTモデルは、USBを介し てMIDI INを提供することに注意してください。)
- ヘッドフォン出力端子。
- 他のオーディオソース用の3.5mm AUX入力。
- オプションのLine 6 LFS2™フットスイッチ(別売り)を使用してアンプ・チ ャンネルおよびコントロール・エフェクトを変更します。
- カスタムデザインのLine 6アンプカバー(別売り)で大切な機器を保護し てください。

同梱品:CATALYST™アンプ, アンプトッパー・チートシート・ガイド, IECパワー ケ ーブルとパイロットガイド。

## <span id="page-2-0"></span>**CATALYST Editアプリケーション**

macOSおよびWindows®コンピュータ、iOSおよびAndroidモバイル・デバイス のための無償のCATALYST Editソフトウエアが用意されています。CATALYST Editを使用することで、アンプのノブの設定、エフェクトなどを含むアンプボイ シングを編集、バックアップ、復元、管理が可能になります。

macOSとWindowsコンピュータについて: [line6.com/software](https://line6.com/software)へアクセス し、CATALYST Editインストーラーをダウンロードした後、ダウンロードしたフ ァイルをダブルクリックして画面の指示に従います。

iOSモバイル・デバイスについて: Apple App Storeへアクセスし、画面に表示 されたインストールについての指示に従います。\*

Androidモバイル·デバイスについて: Google Play Storeへアクセスし、画面に 表示されたインストールについての指示に従います。\*

\* USB-Cポートを備えたiOSおよびAndroidデバイスの場合、USB-BからUSB-C へのアダプターが必要です。サポートされている他のすべてのiOSデバイス については、USB-AからLightningへのアダプターが必要です。他のすべての Androidデバイスの場合、USB OTG (On-The-Go)アダプターが必要です。す べてのアダプターは別売りです。詳細は[line6.com/android](https://line6.com/android)をご覧ください。

**ヒント** [customtone.comで](https://line6.com/customtone/)は、追加のトーンをダウンロードしてCATALYSTに加 えたり、独自のトーンをアップロードして共有したりもできます。

CATALYST Editソフトウエア動作条件: Windows 7または10、MacOS 10.14以 降、iOS 12.1以降またはAndroid™ OS 6.0以降。

Windowsコンピュータを使用するにあたり、最適なUSBオーディオ・パフォ ーマンスを得たい場合は[、line6.com/softwareか](https://line6.com/software)ら無償のLine 6 CATALYST ASIOドライバーをダウンロードしてインストールします。

**トップパネルのコントロール**

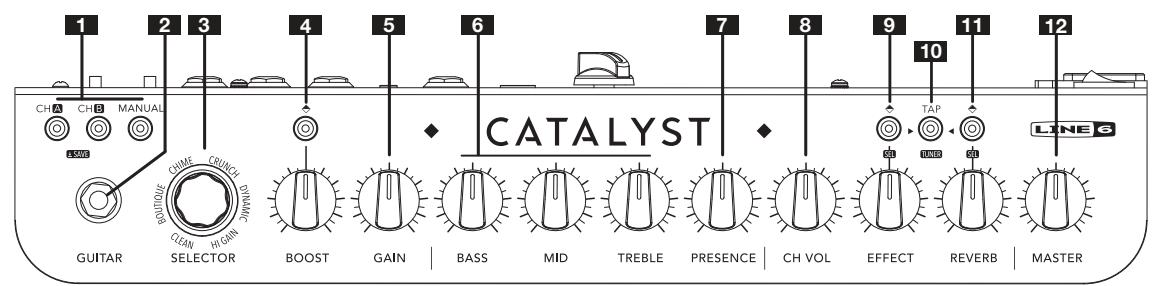

- 1. チャンネルの選択 CH AまたはCH Bボタンを押して、設定するチャンネルを 選択します。
	- 必要に応じて、MANUALを押してマニュアル・モードに入り、従来のアン プのノブのように使用することも可能です。
	- アンプのノブの設定やエフェクトなど、必要な変更を加えてから変更内容を 保存します。8ページ、「方法: 」参照。
- 2. GUITAR入力 ここにギターを接続します。
- 3. SELECTOR このエンコーダー・ノブを使用して、Line 6オリジナル・アンプ・ デザイン・ボイシングから選択します。

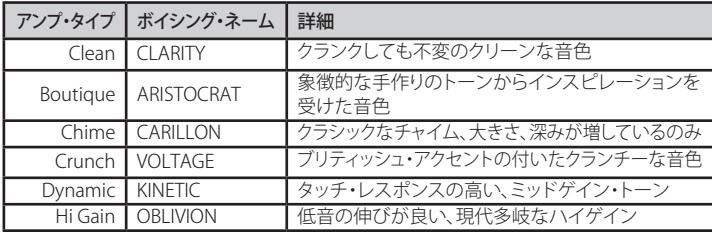

- 4. BOOSTスイッチ/ノブ このスイッチを押してBoost機能を有効/無効にし ます。この機能は各アンプ・ボイシングにあらかじめ組み込まれており、優れ たサウンドに最適化されています。ノブを使用してBoostレベルを調節します。
- 5. GAIN トーンにどの程度のディストーションを生じさせるかを設定します。
- 6. BASS、MID、TREBLE 保存する各サウンドの全体的なEQを調節することが できます。Manualモードの場合、これらのノブは従来のアンプのノブと同様 に動作します。
- 7. PRESENCE チューブアンプによく見られるように、これにより特定の高めの 中域と高音域の周波数がブーストされ、ミックス内でトーンの「存在感」がよ り鮮明になります。
- 8. CH VOL サウンドのチャンネル音量をコントロールします。これが、サウン ドの音量レベルを調整および一致させる基本的な方法です。
- 9. EFFECTスイッチ&ノブ このボタンを押すと、個々のエフェクトタイプ (Delay、Modulation、Pitch/Filter)がスクロールします。もう一度押すと、エ フェクトがオフになります[。8ページ、「方法:」](#page-7-0)参照。エフェクトがオンにな ると、このノブにより「ウエット」エフェクト・レベルが信号にブレンドされま す。
- 10. TAP/TUNERボタン 音楽に合わせてこのボタンをタップすることで、ディレ イのテンポとモジュレーション・エフェクトを設定します。長押ししてチューナ ーにアクセスします。終了するときは、もう一度押します。
- 11. REVERBスイッチ&ノブ 押すとオンボード・デジタル・リバーブがオンになり ます[。9ページ、「リバーブをバイパスする/有効にする」参](#page-8-0)照。有効にす ると、ノブでアンビエンスの量を調節し、トーンの空間的な広がり、臨場感を コントロールすることができます。
- 12. MASTER-アンプの全体的な音量に加え、ヘッドフォン出力(使用している場 合)もコントロールします。

#### **リアパネルの接続**

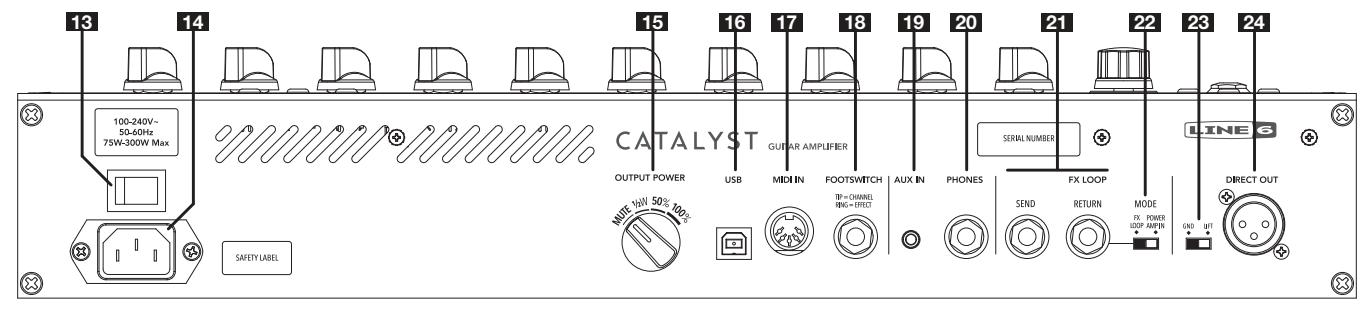

- 13. 電源スイッチ アンプのオン/オフを切り替えます。
- 14. AC IN 同梱の電源ケーブルをここに接続します。電気情報については、リア パネルに記載されている表示をご覧下さい。
- 15. OUTPUT POWER パワーアンプの全体の出力レベルをコントロールしま す。以下の4つから選択します: MUTE(録音/ヘッドフォン使用時)、1/2W (0.5W)、50%(ハーフパワー)、100%(フルパワー)。
- 16. USB macOSまたはWindowsコンピュータ、iOSまたはAndroidモバイル・デ バイス\*を接続してトーンの編集、アップデート、オーディオの再生と録音を 行います。このクラス準拠のUSB-Bポートは、4チャンネル・オーディオを24ビ ット深度と44.1kHzまたは48kHzサンプルレートで提供します。

■ 注記:ソフトウエアおよびアダプター・ケーブルの要件については[、3ページ、](#page-2-0) [「CATALYST Editアプリケーション」を](#page-2-0)参照してください。

- 17. MIDI IN 外部MIDIコントローラー・デバイスをこの5ピンDINコネクター に接続して、メモリーの選択、パラメーターのコントロールなどを行います<br>(Catalyst 100/200で利用可能)。10ページ、「CATALYSTでMIDIコントロ (Catalyst 100/200で利用可能[\)。10ページ、「CATALYSTでMIDIコントロー](#page-9-0) [ラーを使用する」](#page-9-0)参照。
- 18. FOOTSWITCH 必要に応じて、ここにLine 6 LFS2 2 ボタンフットスイッチを 接続すると、A/Bチャンネルの切り替えおよびエフェクトのオン/オフの切り 替えが可能になります。
- 19. AUX IN MP3プレーヤーまたはその他のオーディオソースを使用し、直接( 未処理のまま)アンプのスピーカーへ送るための補助オーディオ入力。

20. PHONES - ここにヘッドフォンを接続します。トップパネルのMASTERは、ヘッ ドフォンの音量レベルをコントロールします。音を出さずに練習して録音し たい場合などは、OUTPUT POWERを「MUTE」に設定します。ミュートにした 場合でもDIRECT OUTソケットはアクティブなままです。

聴覚器官への損傷を防ぐため、ヘッドフォンを接続する前に、必ずMASTERを AL 完全に下げてください。

- 21. FX LOOP 標準の6.3mmインストゥルメント・ケーブルを使用して外部エフ ェクトを接続します。SENDをエフェクトの入力に接続し、RETURNをエフェク トの出力に接続します。
- 22. MODEスイッチ エフェクト・ループRETURNの状態をコントロールします。左 に切り替えると、エフェクト・ループが有効になります (上記のとおり)。右に 切り替えると、POWER AMP IN機能が有効となり、リターン信号を直接パワー アンプへ送信します。この機能は、外部エフェクト・プロセッサーやペダルを 使用する際に大変便利です。
- 23. GND-LIFT XLRDIRECT OUTPUT用のグラウンド・リフト・スイッチ。
- 24. DIRECT OUT XLRケーブルを接続してオーディオをPA、ミキサーやオーディ オ・インターフェースへルーティングさせます。DIRECT OUTの出力レベルは ライン・レベルに固定されています(MASTERノブによる影響はありません)。 AUX IN信号はDIRECT OUTへルーティングされないことに注意してください。

## **標準的な接続**

Line 6 LFS2フットスイッチ(別売り)またはその他の互換性のあるラッチング· フットスイッチをFOOTSWITCH端子に接続します。標準の「ラッチング」タイプ のデュアル・フットスイッチは、チャンネル選択(A/B)とエフェクトのオン/オフ をコントロールします。現在のメモリー内に保存されているエフェクトはフット スイッチを介してアクセスされることに注意してください。

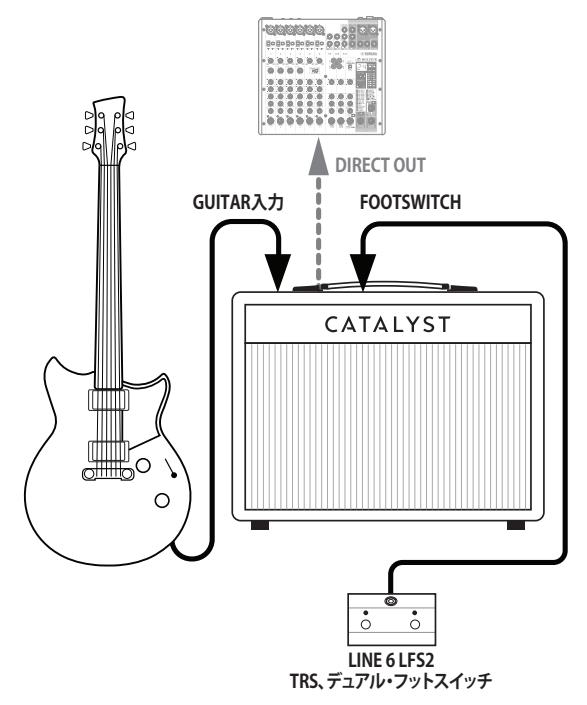

#### **エフェクトペダルの接続**

アンプの前にペダルを配置し、エフェクト・ユニットをCATALYSTのエフェクト・ ループ内に接続する一般的なセットアップ。MODEスイッチはFX LOOPに設定 します。

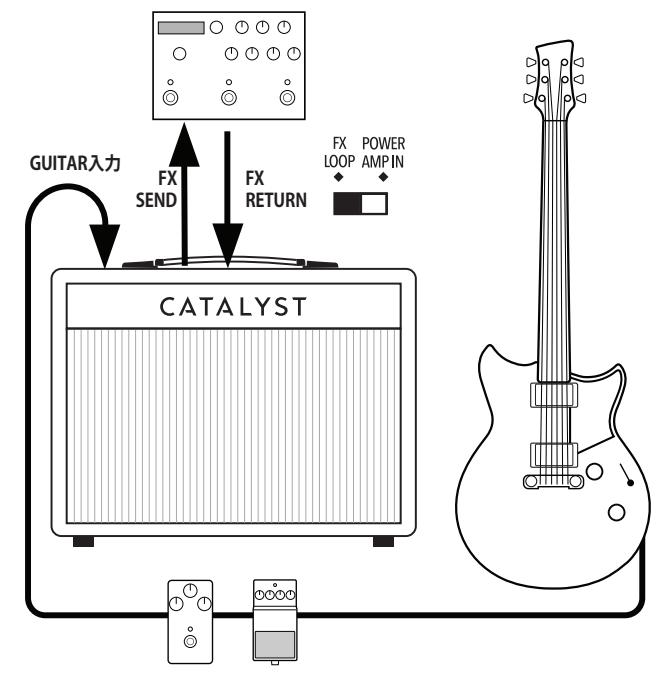

■ 注記: 必要に応じて、6.3mmTRSスプリッター・アダプターを使用することで、2つ のフットスイッチを個々にFOOTSWITCH端子に接続することできます。モーメン タリータイプのフットスイッチは、CATALYST Editソフトウエアを介してCATALYSTで 動作するように割り当てることができます。

**モデラーの接続**

Line 6 Helix、HX Stomp、POD Goデバイスなどのアンプ/マルチエフェクトモデ ラーを使用する場合は、4ケーブル方式を使用するのが最も機能的です。

- ギターをモデラーのGUITAR INに接続します。
- モデラーのSENDをCATALYSTのGUITAR INに接続します。
- CATALYSTのSENDをモデラーのRETURNに接続します。
- モデラーのOUTPUTをCATALYSTのRFTURNに接続します。
- CATALYSTのMODEスイッチをFX LOOPに設定します。
- オプションで、モデラーのMIDI OUTをCATALYSTのMIDI INに接続して、パ ラメーターを制御します[。](#page-9-0)([10ページ\)](#page-9-0)。

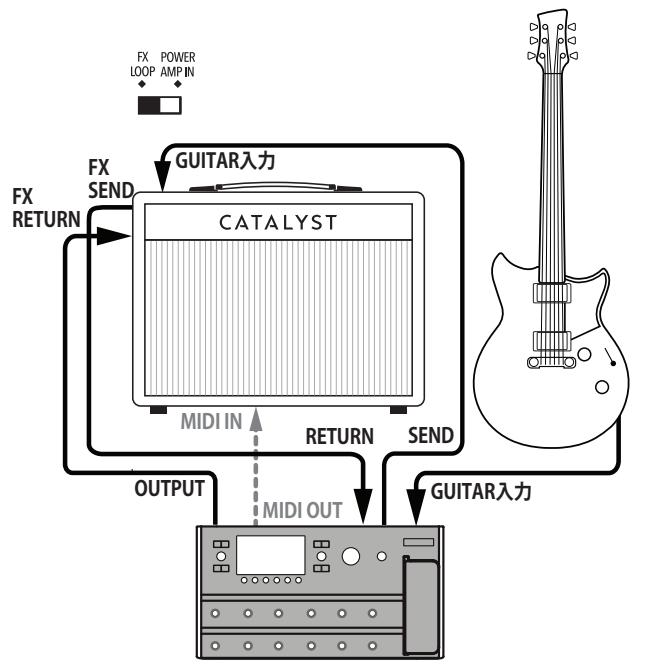

## **コンピュータの接続**

コンピュータ(またはモバイル・デバイス)をCATALYSTのUSBポートに接続 し、CATALYST Editでトーンの編集、好きな音楽とのジャミング、またはDAWア プリケーションでの録音を行います。必要に応じて、ヘッドフォンを接続して「 音を出さず」演奏や録音を行うことができます。

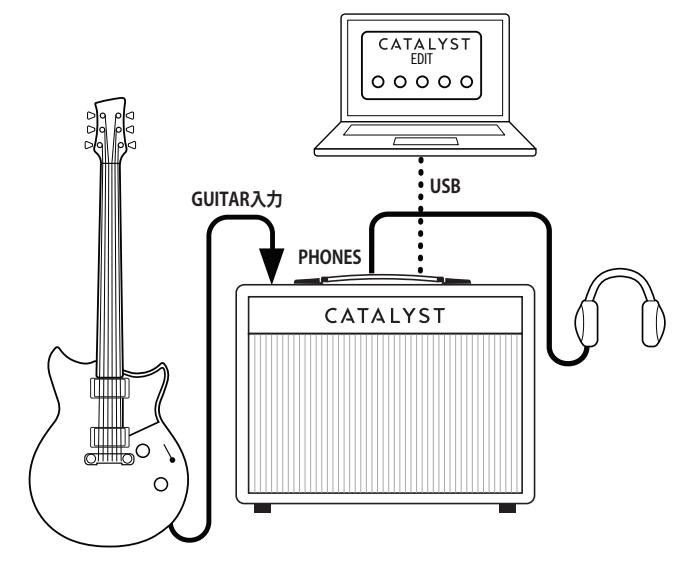

CATALYST Editソフトウエアを使用することで、以下のように、フットスイッチ のコントロールに割り当てるSW2 (EFFECT)を(グローバルなシステム全体の パラメーターとして)選択することができます。

- EFFECTバイパス(デフォルト) BOOST & EFFECT
- REVERBバイパス

• BOOST & REVERB

• BOOSTバイパス

• TAP TEMPO

• EFFECT & REVERB

<span id="page-7-0"></span>**方法:**

#### **メモリーの選択**

- 1. 任意のCHボタン(A、BまたはMANUAL)を押せばいつでもアンプ・チャンネ ルに戻ることができます。
- 2. SELECTORノブを回してアンプ·ボイシングを切り替えます。

#### **サウンドを保存する**

- 1. サウンドに変更を加えた後、CH AまたはBを長押しするだけで編集した内容 を保存することができます。
- 2. ボタンを約2秒間押し続けると、フロントパネルのチャンネルLEDが点滅し、 保存が完了すると点灯に変わります。

#### **バンクを変更する**

CATALYSTアンプは、フロントパネルからアクセス可能な、チャンネルメモリー のバンクを6つ備えています。各バンクにチャンネルAとチャンネルBの場所 が含まれています。

- 1. MANUALボタンを押したままSELECTORエンコーダーを使用して、チャンネ ル選択の6つのバンクをスクロールします。
- 2. 選択したバンク内でのみ、チャンネルの設定を保存することができます。
- 3. 必要な場合は、CATALYST Editソフトウエアを使用して12メモリーのいずれ かの場所に設定を保存することができます。

#### **エフェクトをバイパスする/有効にする**

- 1. EFFECTボタンを押してエフェクトを有効にします。Delay、ModulationとPitch/ Filterのエフェクト・タイプの変更については、ステップ4を参照してください。
- 2. エフェクト・タイプはカラーLED(Delay=緑、Modulation=青、Pitch/Filter=紫) で示されます。
- 3. EFFECTボタンを再び押してエフェクト・タイプを選択します。

■ ヒント CATALYST Editソフトウエアを使用することで、エフェクトのパラメーター を詳細に編集し、ディレイ・タイム、ピッチシフトの量などをコントロールするこ とができます。

4. FFFFCTボタンを約2秒間長押ししてエフェクト選択モードに入りま す。SELECTORエンコーダーのLEDリングが薄暗くなり、与えられたカテゴリ ー内の6つの異なるエフェクトをSELECTORでスクロールできるようになり ます。EFFECTを再び押してそのエフェクトを使用します。

EFFECTタイプを変更する場合は、EFFECTボタンを約2秒間長押ししま す。SELECTORの点灯が薄暗くなります。ボタンから手を放し、TAPボタンを 使用して3つのエフェクト・タイプをスクロールします(Delay、Modulation とPitch/Filter)。EFFECTボタンを再び押すと選択モードが終了します。CH A またはCH Bを長押しして、そのメモリーに対して行った設定を忘れずに保 存してください。

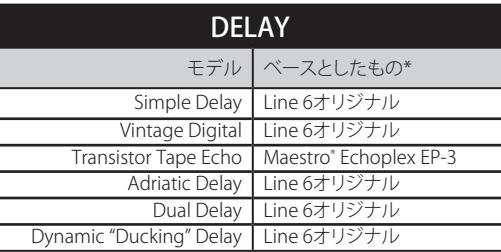

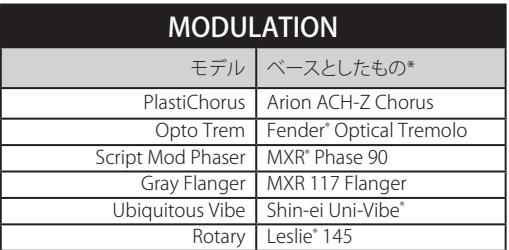

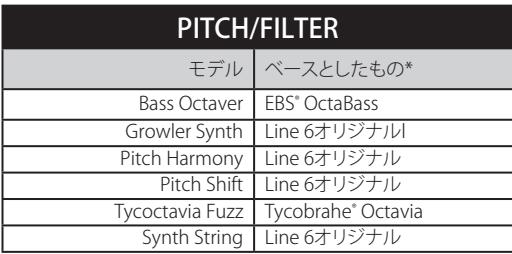

\* 本ドキュメントに記載されているすべての製品名は、各社が所有する商標であ り、Yamaha Guitar GroupまたはLine 6との関連や提携関係はありません。ここに記載さ れている製品名、情報及びイメージは、Line 6のサウンドモデルの開発中に研究した特定 の製品を明らかにする事を唯一の目的としています。

EBSはEBS Holdingの登録商標です。FenderはFender Musical Instruments Corpの 登録商標です。LeslieはSuzuki Musical Instrument Manufacturing Co. Ltdの登録商 標です。MaestroはGibson Guitar Corpの登録商標です。MXR及びUni‑VibeはDunlop Manufacturing、Incの登録商標です。Tycobrahe は Kurt Stierの登録商標です。

#### <span id="page-8-0"></span>**リバーブをバイパスする/有効にする**

- 1. REVERBボタンを押してリバーブを有効にします。
- 2. スイッチを再び押すと、リバーブがオフになります。
- 3. REVERBボタンを約2秒間長押しして、リバーブ選択モードに入りま す。SELECTORエンコーダーのLEDリングが薄暗くなり、6つの異なるリバー ブをSELECTORでスクロールできるようになります。

REVERBボタンを再び押すと選択モードが終了します。CH AまたはBを長押 しして、リバーブの設定を忘れずに保存してください。

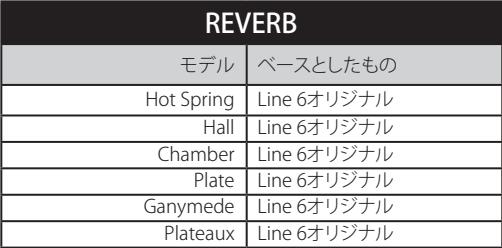

#### **チューナーを起動させる**

CATALYSTには、EFFECT、TAPとREVERBの上のLEDを利用する、シンプルな チューナーが含まれています。チューナーが起動すると、スピーカー、DIRECT OUTおよびPHONES端子はミュートされます。

- 1. TAPを長押しします。3つのLEDが点灯し、左から右に点滅します。
- 2. 音のチューニングが合っている場合、TAPLEDは白く点灯し、EFFECTと REVERB LEDは緑で点灯します。
- 3. 音がフラットの場合、EFFECTLEDは赤で点灯しますがチューニングを合わせ ていくと緑になります。
- 4. 音がシャープの場合、REVERBLEDは赤で点灯しますがチューニングを合わ せていくと緑になります。
- 5. TAP以外のいずれかのボタンを押すと、チューナーを終了します。

## **追加のパワーユーザー機能**

ノイズ・ゲート - ノイズ・ゲートを起動する場合は、BOOSTボタンを押したま まBOOSTノブを回します。

• 9:00〜12:00時の位置からノイズ・ゲートはバイパスされます。12:00時の 位置を超えると、ノイズ・ゲートは有効になります。

エフェクト・プリ/ポスト位置 – CATALYSTアンプを使用すると、エフェクトお よびリバーブ「Pre」(アンプ・ボイシングの前)または「Post」(アンプ・ボイシ ングの後)の位置をカスタマイズすることができます。

トーンを補正するエフェクト(ディストーション、ピッチシフターやフィルタ ーなど)は通常「Pre」に配置すると最適に機能します。タイムベースのエフ ェクト(モジュレーション・エフェクト、ディレイおよびリバーブなど)は通常 「Post」に配置すると上手く機能する傾向があります。

- 適切なエフェクト・タイプを選択した後、EFFECTボタンを押したまま EFFECTノブを回します。
- 12:00時の位置より下の設定から、エフェクトは「Pre」(アンプ・ボイシン グの前)に配置されます。12:00時のノブの位置を超えると、エフェクトは 「Post」(アンプ・ボイシングの後)に配置されます。
- リバーブを有効にした後、REVERBボタンを押したままREVERBノブを回し ます。

• 12:00時の位置より下の設定から、リバーブは「Pre」(アンプ・ボ イシングの前)に配置されます。12:00時のノブの位置を超える と、リバーブは「Post」(アンプ・ボイシングの後)に配置されます。

## **ファクトリー・リセット**

CATALYSTアンプを工場出荷時の設定に戻したい場合は、以下の手順に従っ てください。

- 1. CATALYST Editソフトウエアの中にある、Backup/Restore機能を最初に使用 して、カスタム・サウンドと設定のバックアップを作成することを強くお勧め します。
- 2. CATALYST Editを終了し、コンピュータに接続したアンプを外します。

次の手順でアンプのサウンド、エフェクトなどに加えた全ての編集内容を消去し ■ ます。バックアップは作成してありますね?

3. CATALYSTのフロントパネルのCH BとMANUALボタンを押しながら、アンプ の電源を入れます

## **CATALYSTファームウェア・アップデート**

CATALYSTアンプでは、常に最新のデバイス・ファームウエアを使用することを 強くお勧めします。ファ―ムウエア・アップデートは、macOSおよびWindows コンピュータのLine 6 Updaterアプリを介して入手可能です[\(line6.com/](https://line6.com/software) [softwareか](https://line6.com/software)ら無料)。

ファームウェアアップデートを実行する場合、保存されたプリセットは上書き されません。 CATALYSTのファクトリプリセットを更新するには、更新後に前の セクションで概説したようにファクトリリセットを実行します。

全 注記: AndroidデバイスのUSBのHostモード・サポートとは互換性がないため、フ <u>● ニュー</u><br>ヿ゙ヮームウエア・アップデートはmacOSまたはWindowsコンピュータを使用して 行なう必要があります。

## <span id="page-9-0"></span>**CATALYSTでMIDIコントローラーを使用する**

必要に応じて、MIDIコントローラーを使用することでCATALYSTアンプの用途 を更に広げることができます。パラメーターを含め、全てのアンプ・ボイシング とエフェクトを完全なハンズフリーでリモート・コントロールすることができま す。コントロール可能な機能のリストについては、以下のMIDI実装表を参照し てください。

- 1. 最初にMIDIコントローラーをCATALYST 100または200のMIDI IN端子に接続 します(またはコンピュータからUSBを介してCATALYST 60、100または200 にMIDIを送信します)。MIDIチャンネル1で送信するようにMIDIコントローラ ーを設定します。
- 2. MIDIエクスプレッションペダルを使用して音量をコントロー<br>ルする場合、CATALYST Faitソフトウエアを Editソフトウエアを介して「Volume I ブロックの位置を「Pre」(アンプブロックの前)または「Post」( アンプブロックの後)のどちらかに割り当てることができます。 フロントパネルのUIから割り当てることはできません。CATALYST Editソフト ウエアを介して割り当てることが可能であり、その割り合ては各サウンド内 に保存されます。

#### **MIDI実装表**

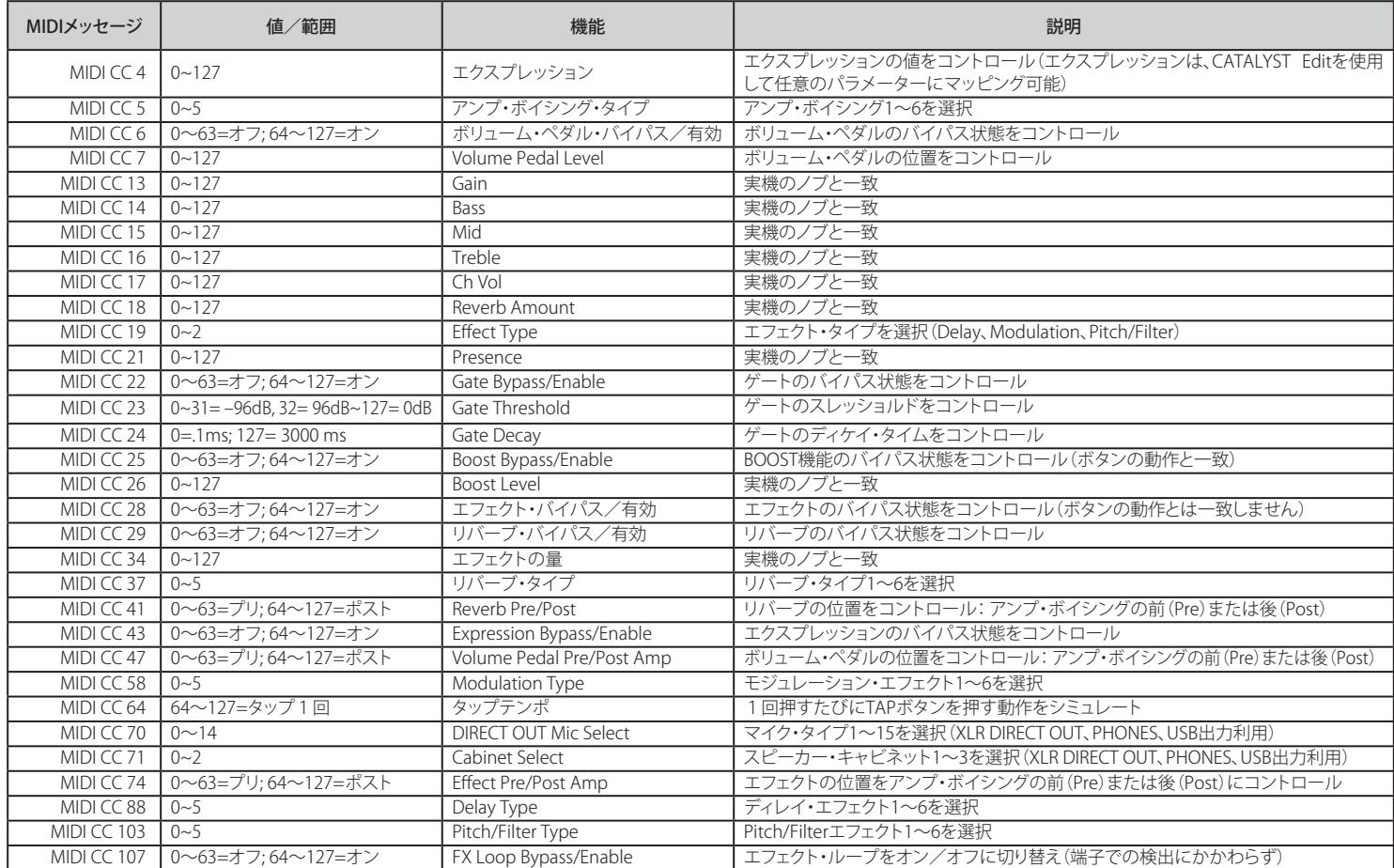

#### **メモリー・ローディング**

MIDIプログラムチェンジ(PC)メッセージは、CATALYSTアンプのManualモー ドとその12チャンネルAおよびBサウンドの読み込みに使用することができ ます。

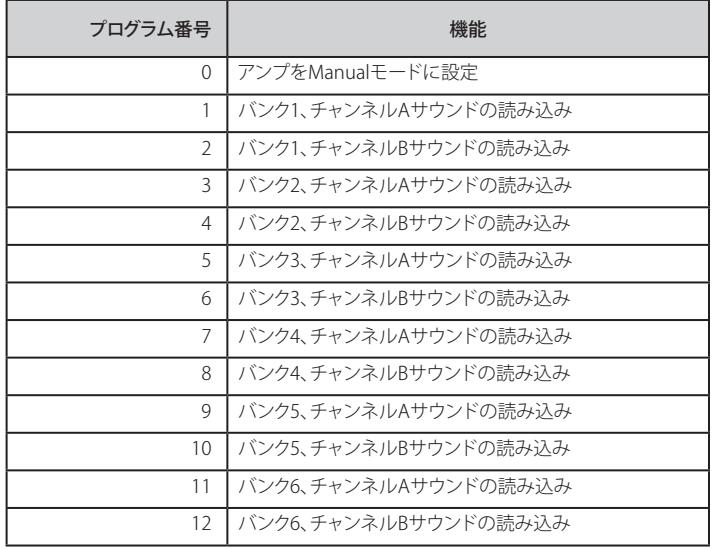

## ご購入·お取扱いに関するお問い合わせ窓口

Line 6インフォメーションセンター ナビダイヤル(全国共通番号) TEL 0570–062–808 上記番号でつながらない場合は03-5488-5472におかけください。 受付時間 月曜~金曜 11:00~17:00 (土日·祝日·センター指定定休日を除く) [メールでのお問い合わせ](https://inquiry.yamaha.com/contact/?act=1016&lcl=ja_JP&_ga=2.202103121.1533864755.1587101774-815103672.1564730)

#### 修理に関するお問い合わせ窓口

ヤマハ修理ご相談センター ナビダイヤル(全国共通番号) TEL 0570–012–808 上記番号でつながらない場合は053–460–4830におかけください。 受付時間 月曜~金曜 10:00~17:00 (土日·祝日·センター指定定休日を除く) [メールでのお問い合わせ](https://inquiry.yamaha.com/contact/?act=1016&lcl=ja_JP&_ga=2.202103121.1533864755.1587101774-815103672.1564730)

#### 輸入発売元

株式会社ヤマハミュージックジャパン LM営業部 ギター営業推進課 〒108-8568 東京都港区高輪2-17-11 TEL 03–5488–6195

© 2022 Yamaha Guitar Group, Inc. 全著作権所有。

Line 6、Line 6ロゴ、CATALYST、Helix、HX Stomp、POD Go及びLFS2は米国及び他の国々で登録されたYamaha Guitar Group、Inc.の商標です。 Apple、iPhone、iPod、LightningとMacは米国および他の国々で登録されたApple Inc.の商標です。Appleは、この機器操作または、安全規制規準に関する一切の 責任を負いません。iOSは米国および他の国々で登録されたCiscoの商標です。AndroidはGoogle LLCの商標です。Windowsは米国および他の国々で登録された Microsoft Corp.の商標です。

シリアル番号: